# 適用於終端的AMP的權利

### 目錄

簡介 必要條件 需求 採用元件 設定 面向終端的AMP憑據 如何設定新的公共雲

# 簡介

本文檔介紹獲取高級惡意軟體防護(AMP)許可證並訪問控制面板的流程。

作者:Uriel Islas,思科TAC工程師。

# 必要條件

### 需求

思科建議您瞭解:

- AMP端點許可證
- 電子郵件帳戶
- 電腦

### 採用元件

- AMP公共雲
- Outlook

本文中的資訊是根據特定實驗室環境內的裝置所建立。文中使用到的所有裝置皆從已清除(預設 )的組態來啟動。如果您的網路運作中,請確保您瞭解任何步驟可能造成的影響。

## 設定

若要授予您的終端進階惡意軟體防護(AMP4E)產品,您可以參閱eDelivery電子郵件或權利電子郵件 。

附註:如果您無權訪問eDelivery電子郵件,您可以聯絡:licensing@cisco.com或訪問線上門 [戶http://cisco.com/tac/caseopen](http://cisco.com/tac/caseopen)。選擇適當的技術和子技術後,選擇**問題型別**下面列出的**許** 可。

#### 面向終端的AMP憑據

AMP4E憑證屬於思科安全帳戶(CSA)域。設定第一個思科安全帳戶後,您便可以在組織內新增更多 安全管理員。在您申請許可證以生成新的雲例項時,您可以建立CSA,也可以使用現有CSA憑證輸 入許可證。完成之後,您的企業就必須與組織保持聯絡。

#### 如何設定新的公共雲

步驟1.在eDelivery電子郵件或權利電子郵件中提供的URL下導航。

步驟2.選擇您喜歡的雲資料中心。

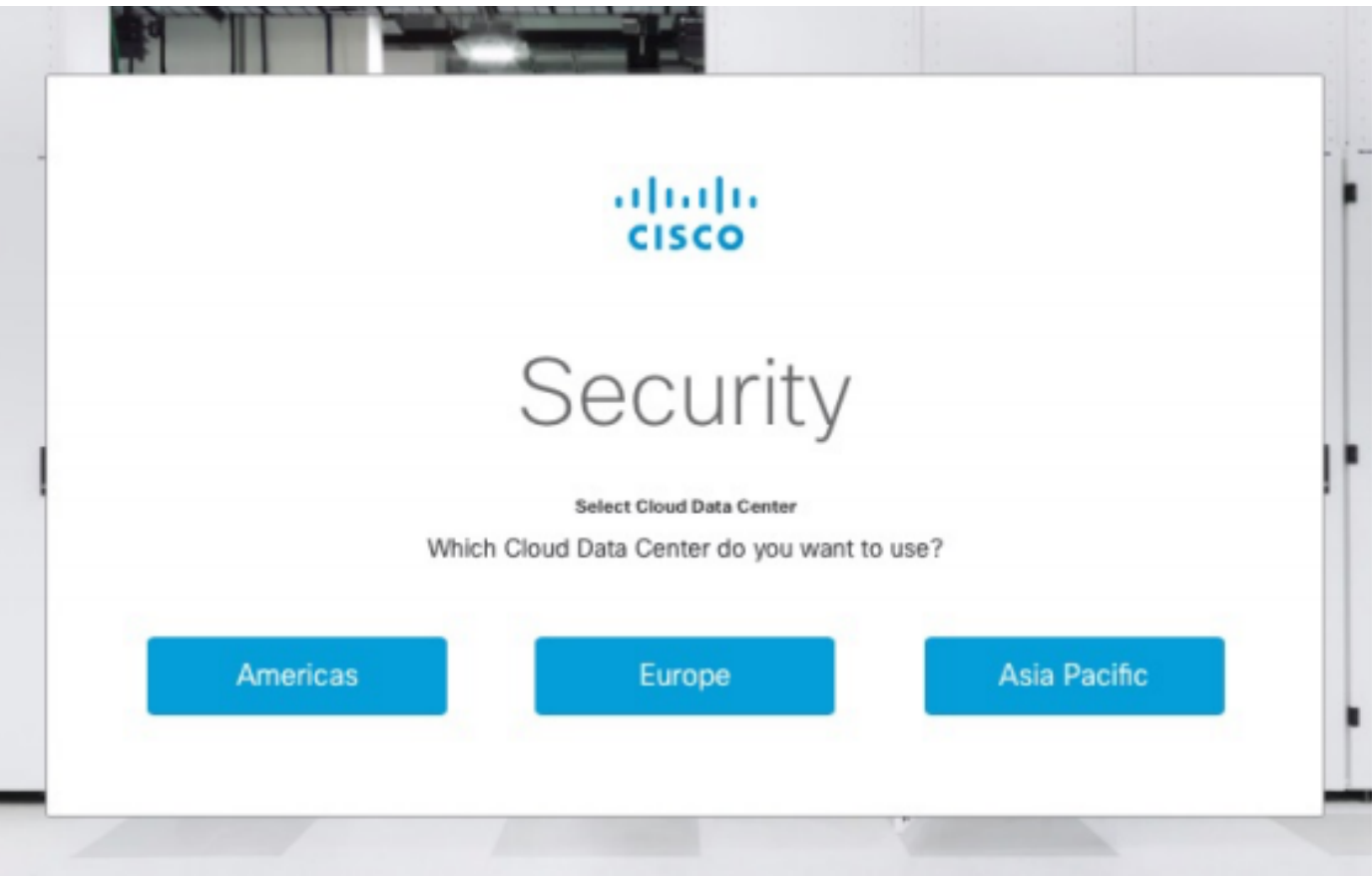

附註:美洲雲可用於所有國家/地區。不存在與遙遠國家延遲相關的問題。

步驟3.將您的思科安全帳戶連結到AMP雲。

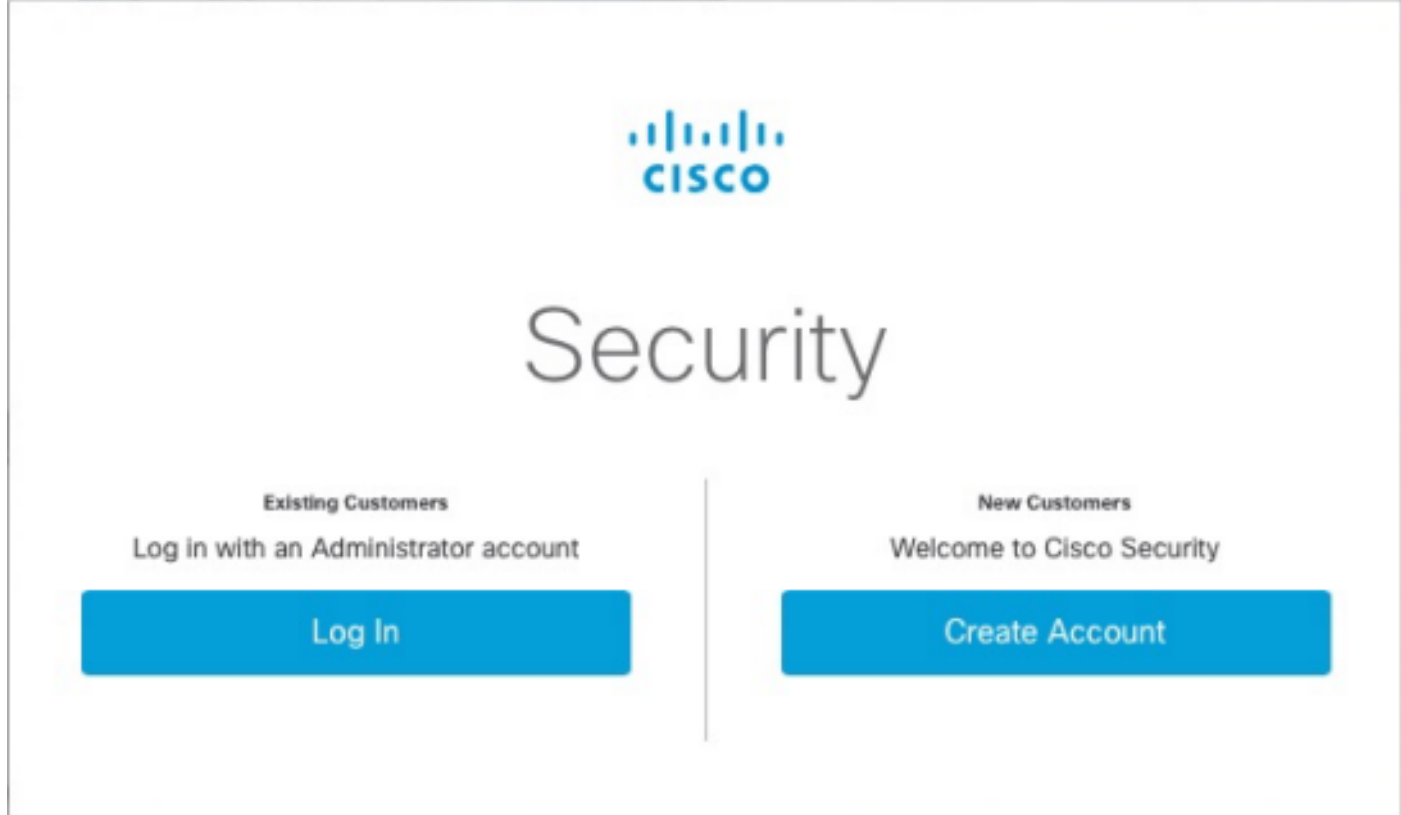

a)如果您已經擁有CSA的憑證,但沒有AMP4E,請按一下Log in。此選項必須將您的CSA連結到 AMP雲。

b)如果您未設定AMP雲或思科安全組織,請點選建立帳戶為您的公司應用許可證。

步驟4. 如果您的公司沒有CSA,則根據要求輸入所有欄位的值。

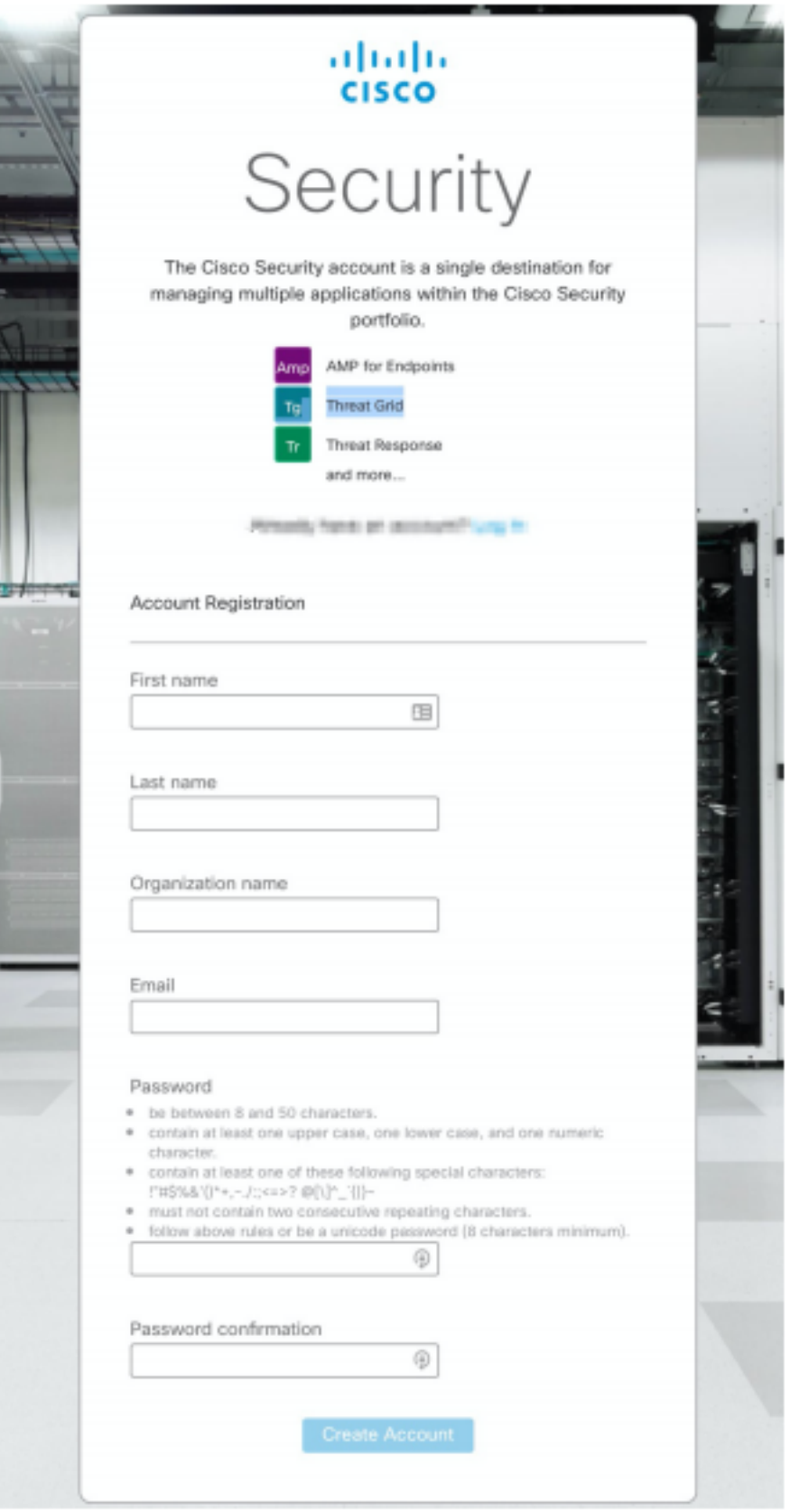

附註:如果某人在貴公司擁有CSA,則在castle網站下導航以驗證您的憑證。根據在2號上配 置的雲選擇URL。 **美洲雲**:<u>https://castle.amp.cisco.com</u> Europe Cloud:<https://castle.eu.amp.cisco.com> Asia Pacific Cloud:[https://castle.apjc.amp.cisco.com。](https://castle.apjc.amp.cisco.com)

步驟5.建立CSA後,將顯示「帳戶註冊完成」頁。

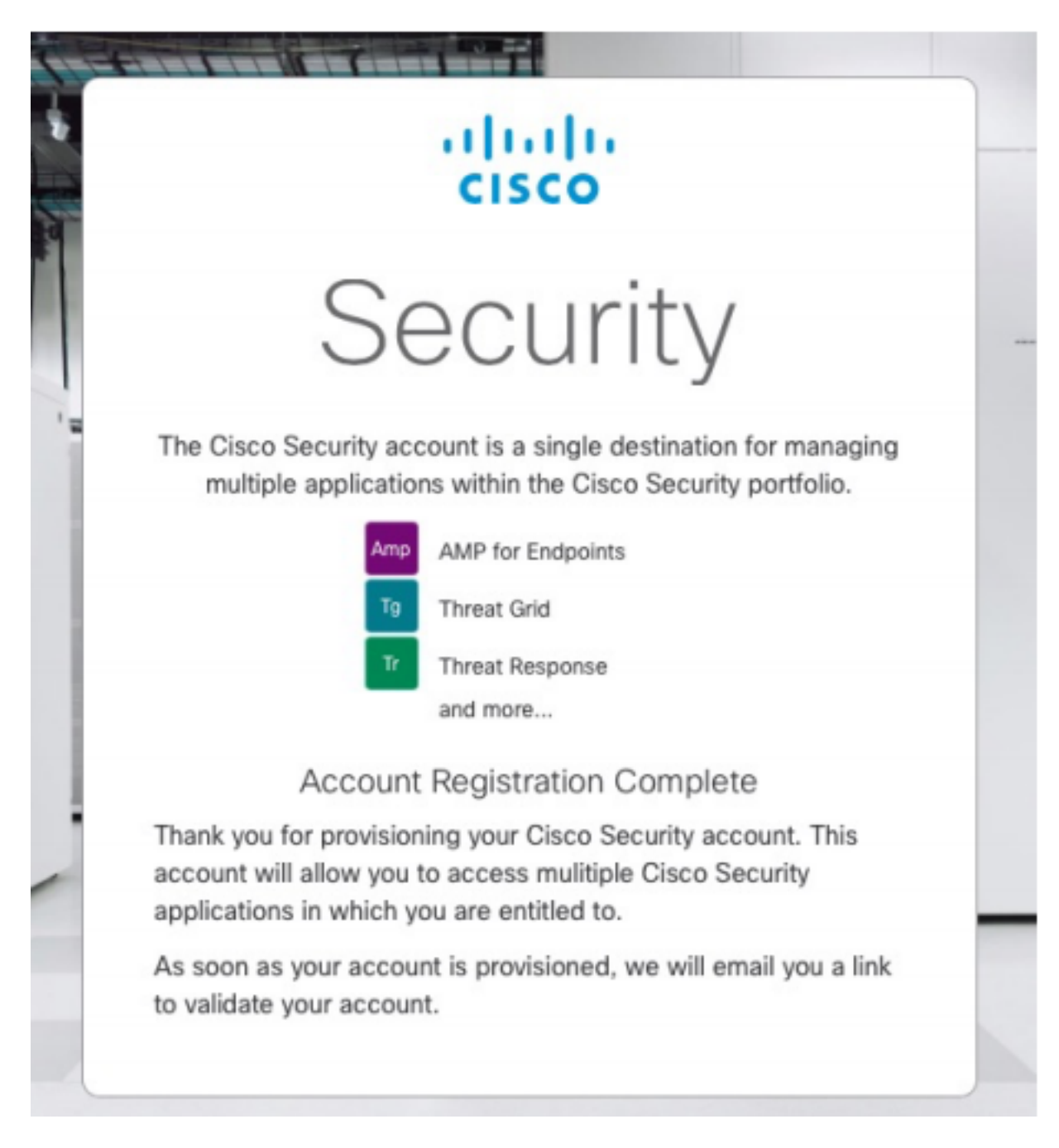

步驟6.驗證來自[no-reply@amp.cisco.com的](mailto:no-reply@amp.cisco.com)新思科安全歡迎郵件。

#### Welcome to Cisco Security

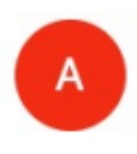

O any morning points **START** Tuesday, December 17, 2019 at 4:24 PM  $0 + 1 - 20$ **Show Details** 

Dear the materials

Congratulations, your Cisco Security account has been provisioned. To finalize your order, follow these steps:

STATE FIRST CATES EDUCATION IN CARDINAL CONSTRUCTION CONTROL

Step One: Click here to activate your account.

Step Two: Click here to claim your order.

Thank you.

**Cisco Security** 

If you feel you have received this email in error or need assistance go here to open a support case.

步驟7.在第1步從歡迎電子郵件啟用您的帳戶

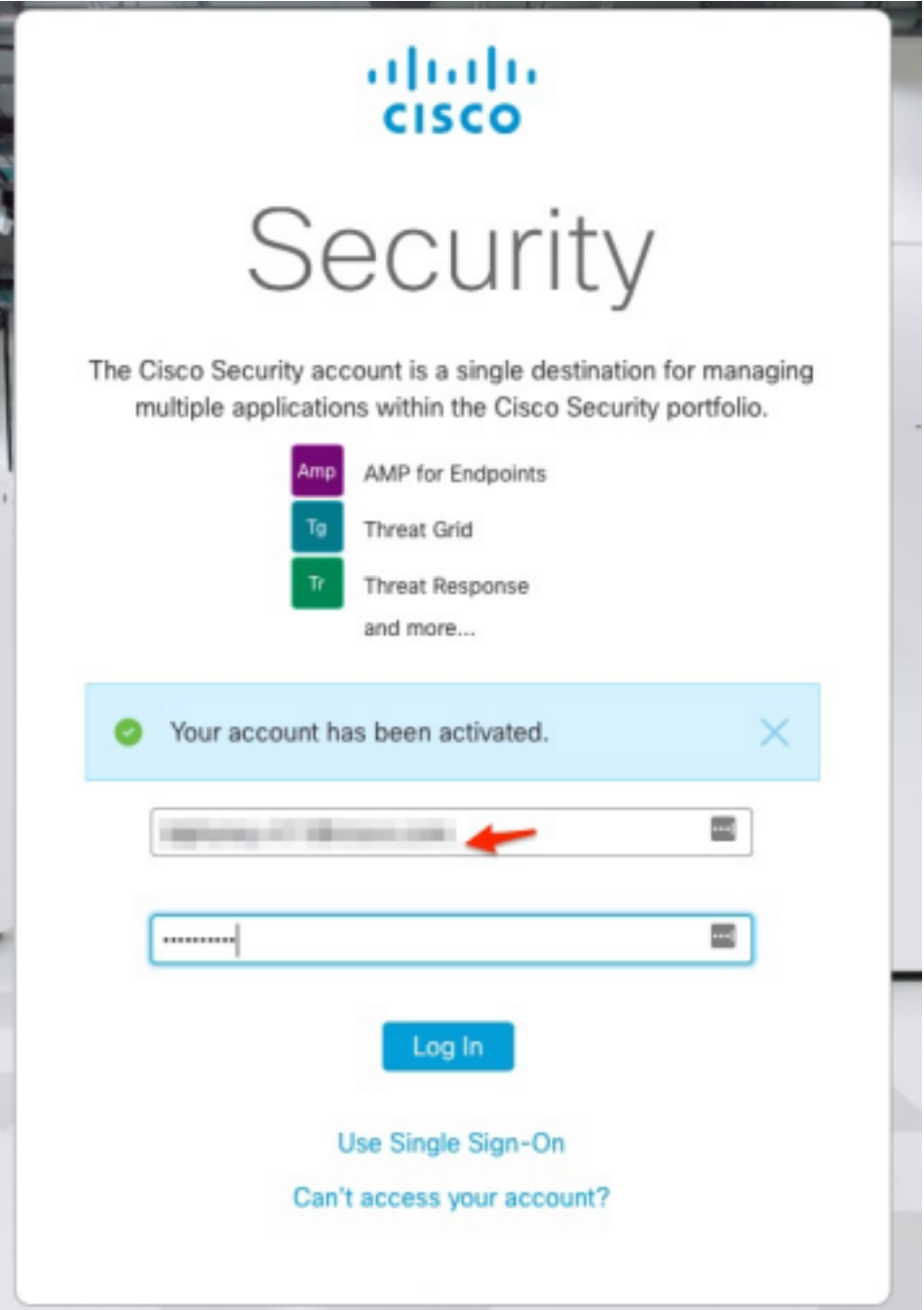

步驟8.通過身份驗證進入Castle網站,具體取決於您的企業上配置的上一個雲。

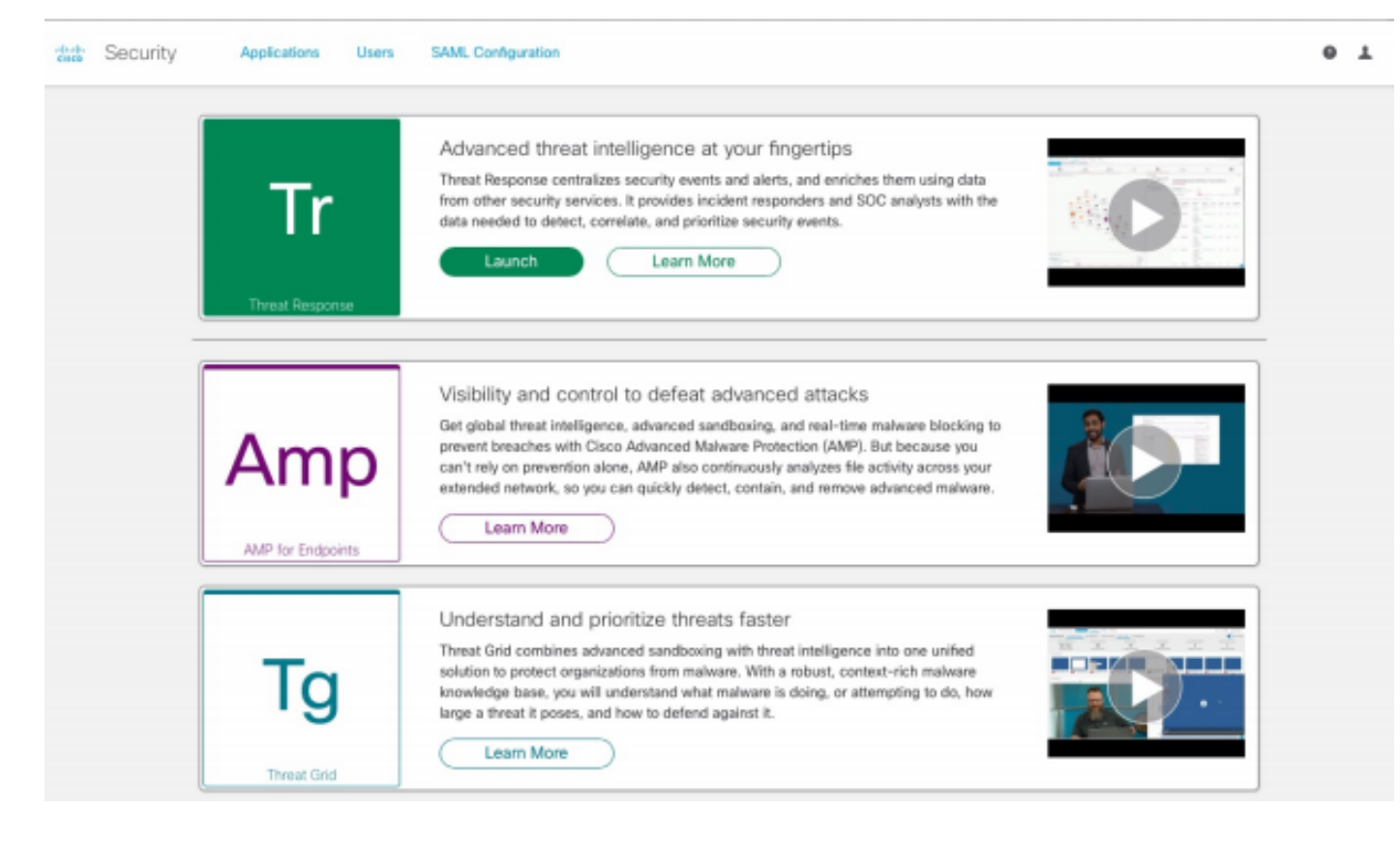

- 美洲雲 <https://castle.amp.cisco.com>
- 歐洲雲 <https://castle.eu.amp.cisco.com>
- 亞太地區雲 <https://castle.apjc.amp.cisco.com>
- 步驟9. 在第2步應用許可證。

Welcome to Cisco Security

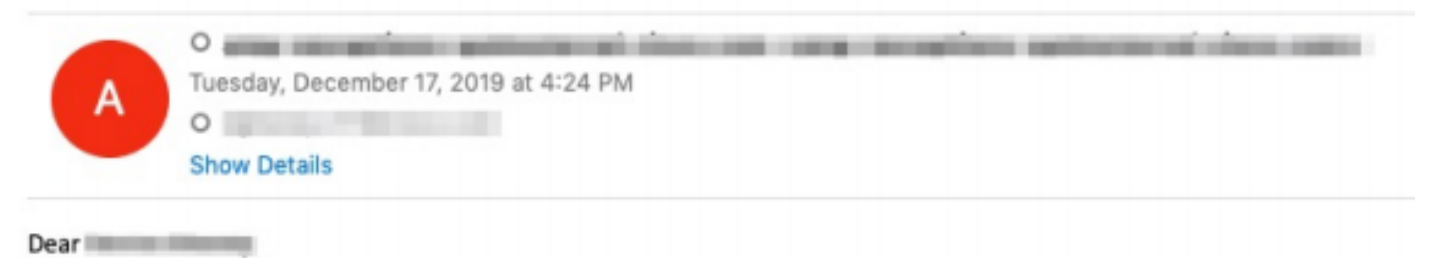

Congratulations, your Cisco Security account has been provisioned. To finalize your order, follow these steps:

Step One: Click here to activate your account.

Step Two: Click here to claim your order.

Thank you.

**Cisco Security** 

If you feel you have received this email in error or need assistance go here to open a support case.

步驟10.使用您的思科安全帳戶登入。

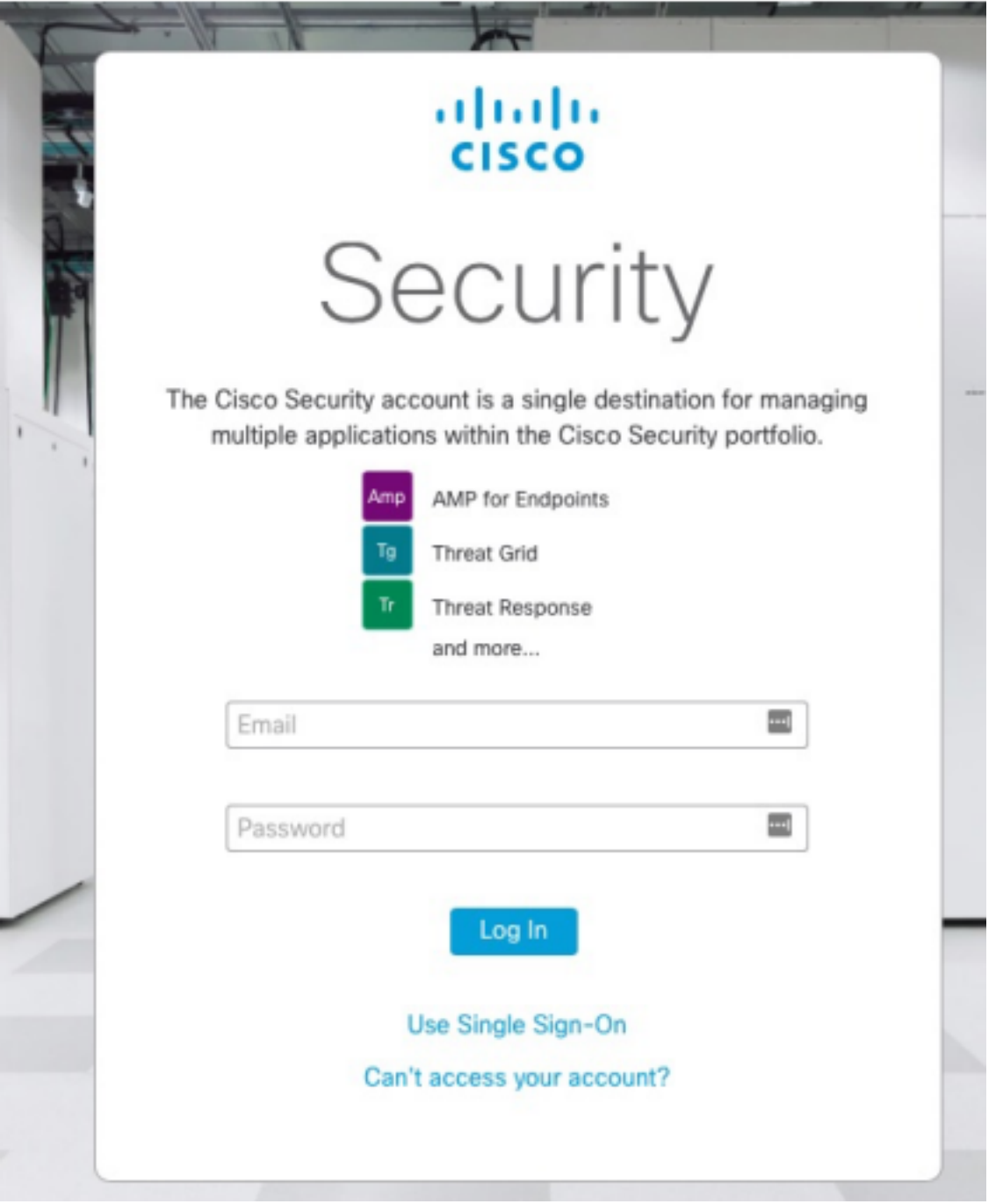

### 步驟11。進入後,點選申領訂單。

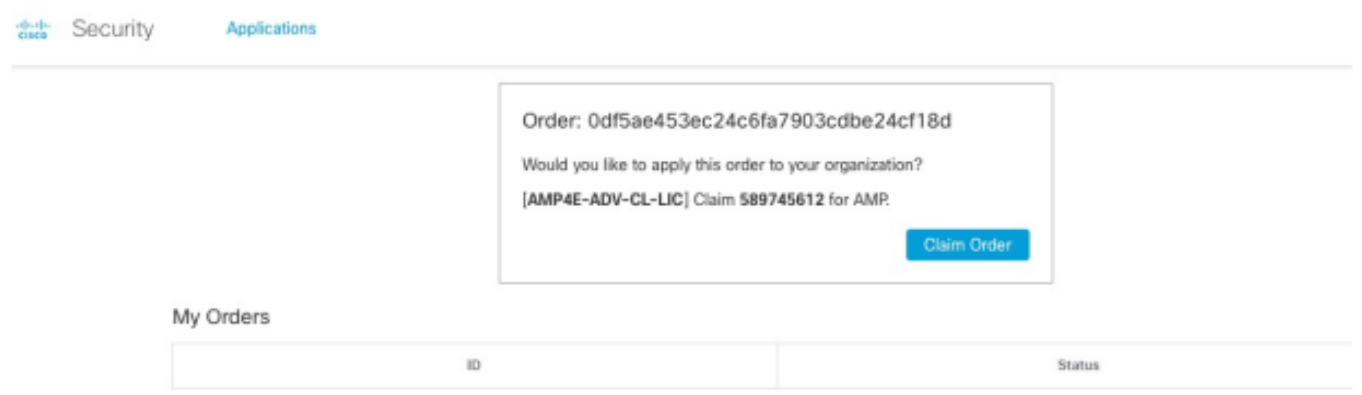

步驟12。現在,您的訂單已成功申請,您可以啟動AMP4E控制檯。

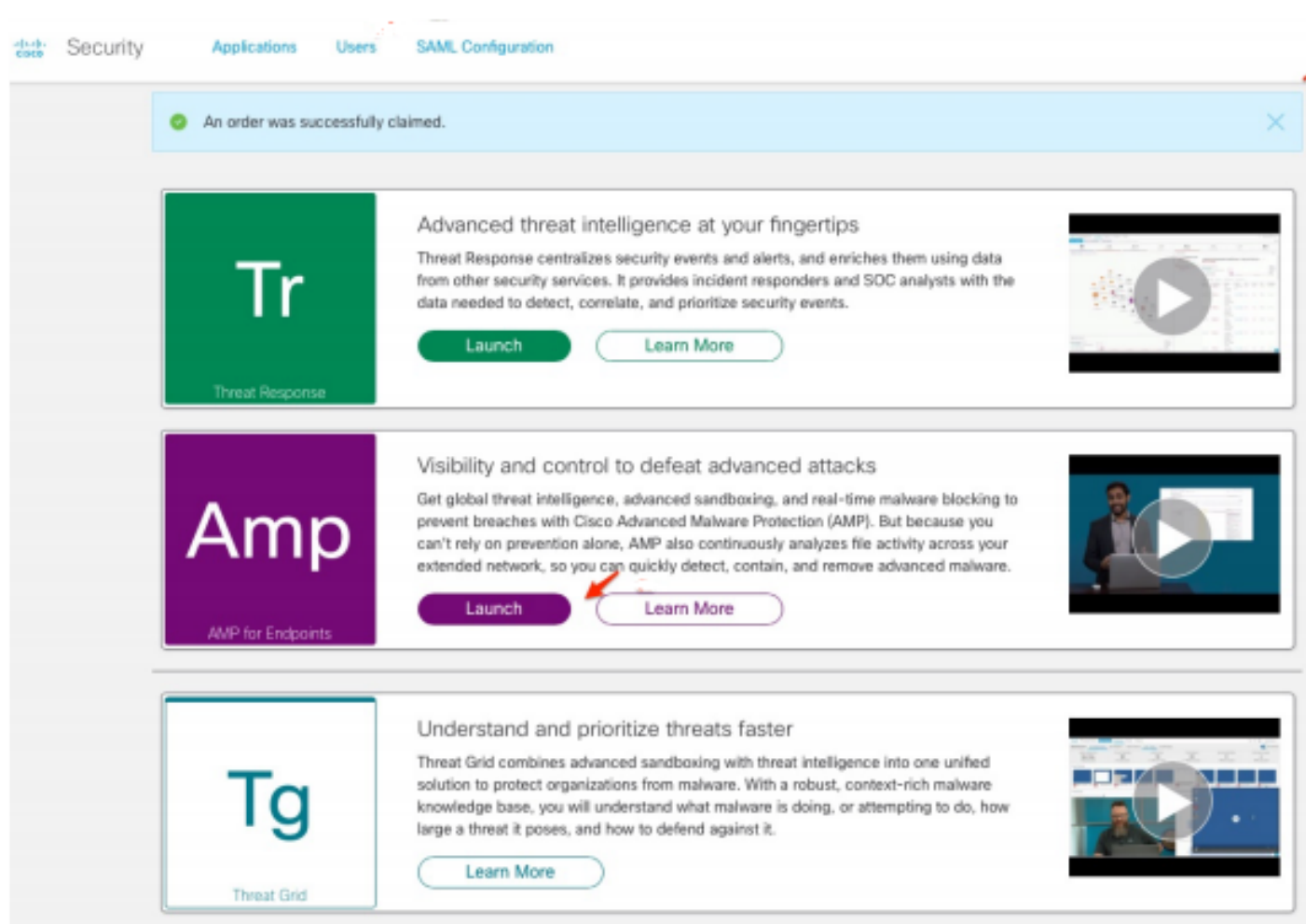